# 玛雅固定资产 Web 端

# 用户手册 V1.0

DothanTech 道臻技术 2021 年 10 月 08 日

# 文档修改记录

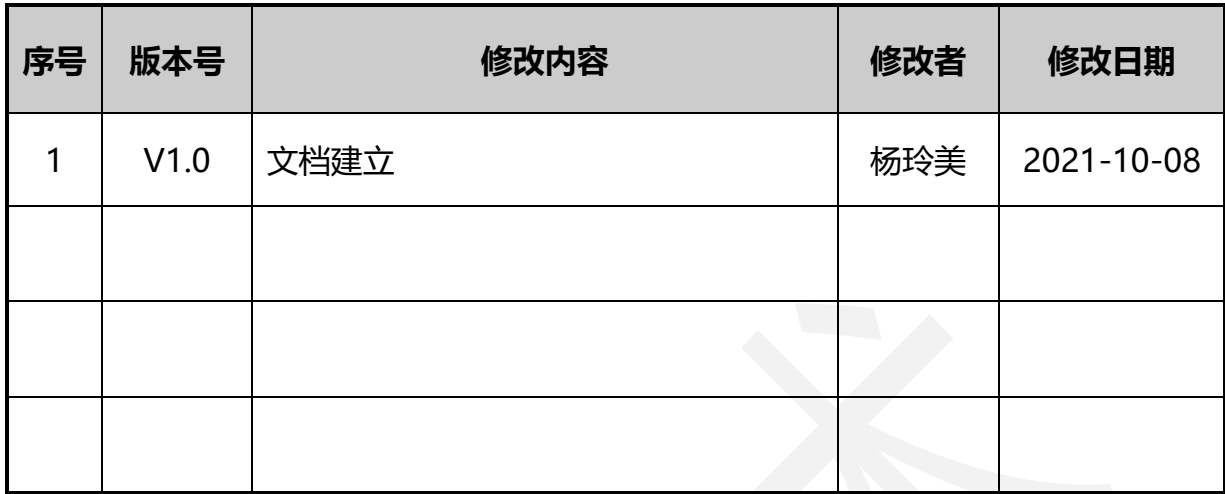

# DothanTech 道臻技术

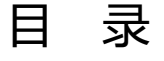

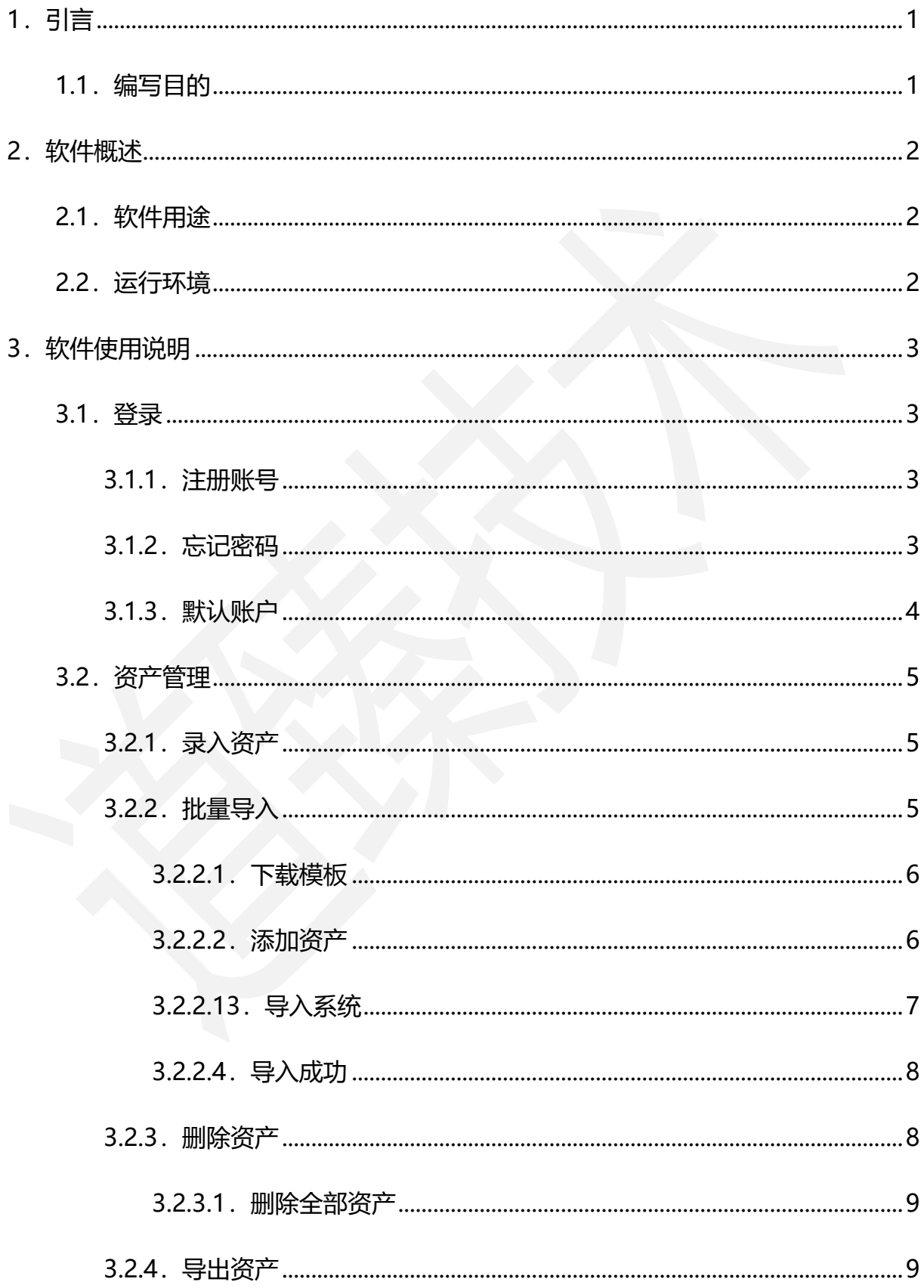

# DothanTech 道臻技术

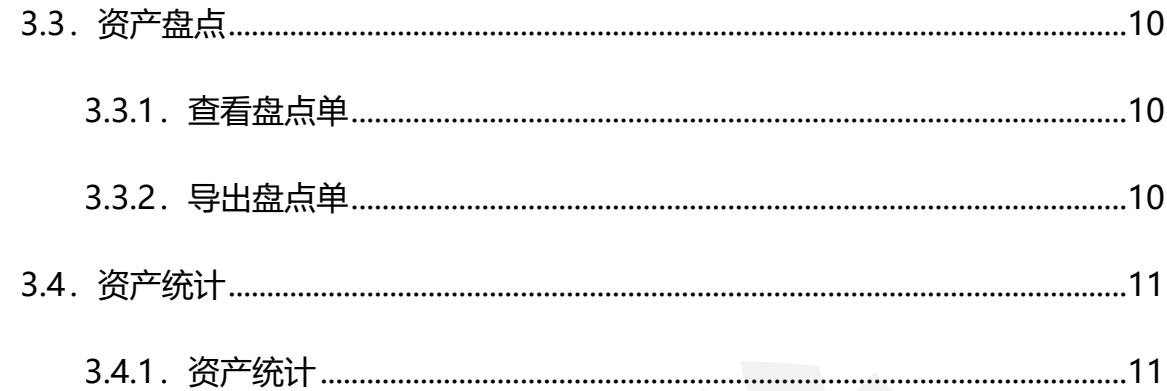

# <span id="page-4-0"></span>1.引言

# <span id="page-4-1"></span>1.1.编写目的

编写本使用说明的目的是充分叙述本软件所能实现的功能及其运行环境,以便使用 者了解本软件的使用范围和使用方法,并为软件的维护和更新提供必要的信息。

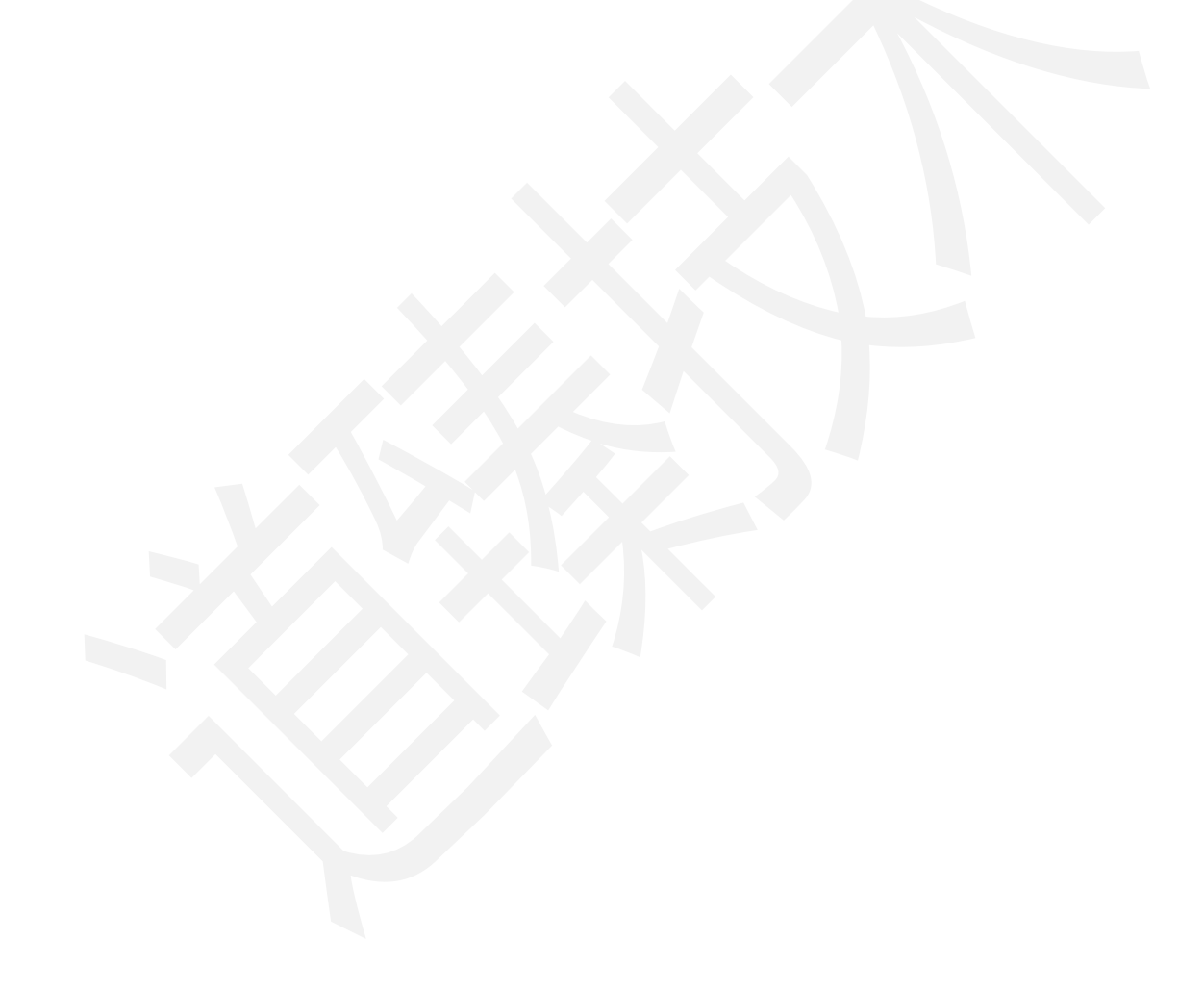

# <span id="page-5-0"></span>2.软件概述

# <span id="page-5-1"></span>2.1.软件用途

本软件的开发提供了移动便携式资产管理解决方案,主要用于轻量级的固定资产管 理。

# <span id="page-5-2"></span>2.2.运行环境

本软件运行在 PC 端,使用 Windows 操作系统。

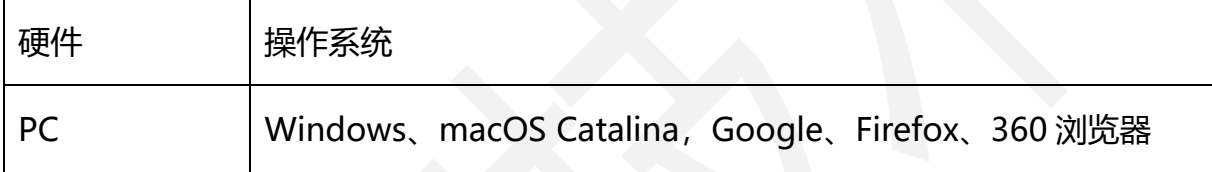

# <span id="page-6-0"></span>3.软件使用说明

## <span id="page-6-1"></span>3.1.登录

本软件账号为自主注册,注册成功后通过手机号、密码进行登录。

附网址[:http://www.dothantech.com/MYGDZC/](http://www.dothantech.com/MYGDZC/)

## <span id="page-6-2"></span>3.1.1.注册账号

打开本软件进入系统,通过中间左下方注册账号。

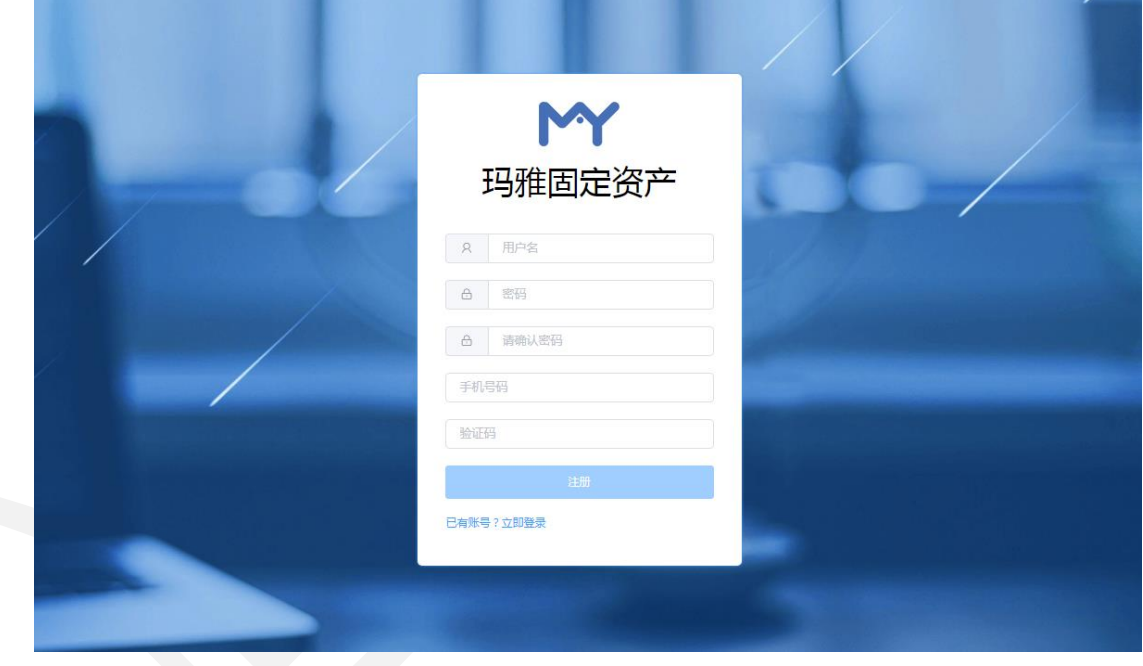

图1. 注册账号

# <span id="page-6-3"></span>3.1.2.忘记密码

打开本软件进入系统,通过中间右下方忘记密码重置登录密码。

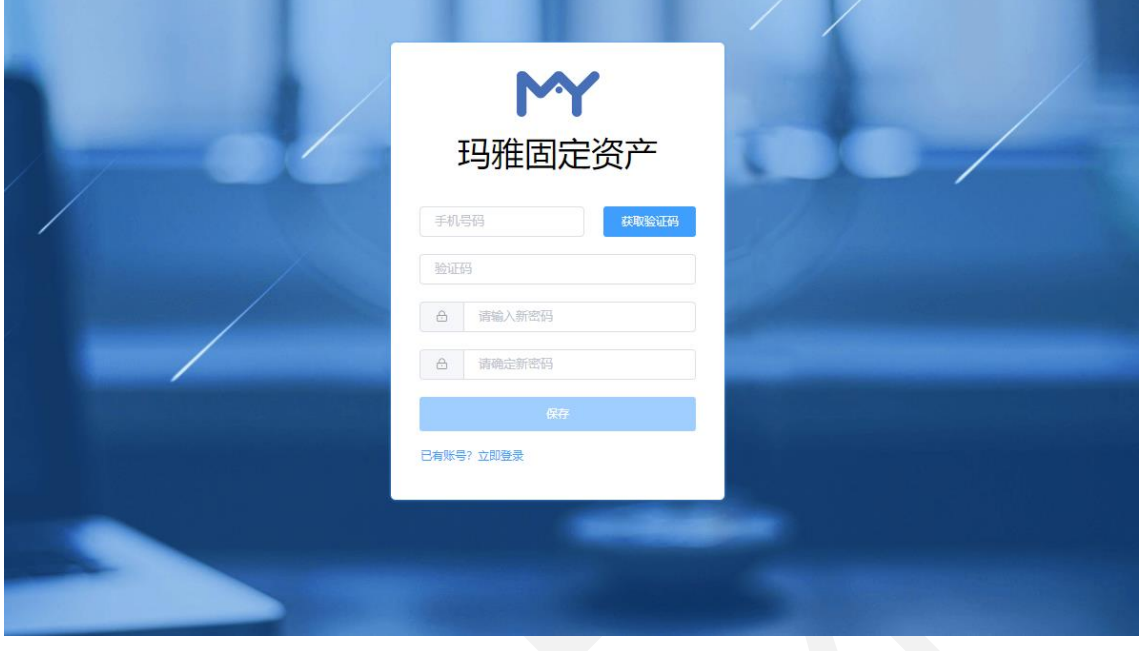

图2. 重置密码

## <span id="page-7-0"></span>3.1.3.默认账户

打开本软件进入系统,有默认账户可快速登录体验使用。

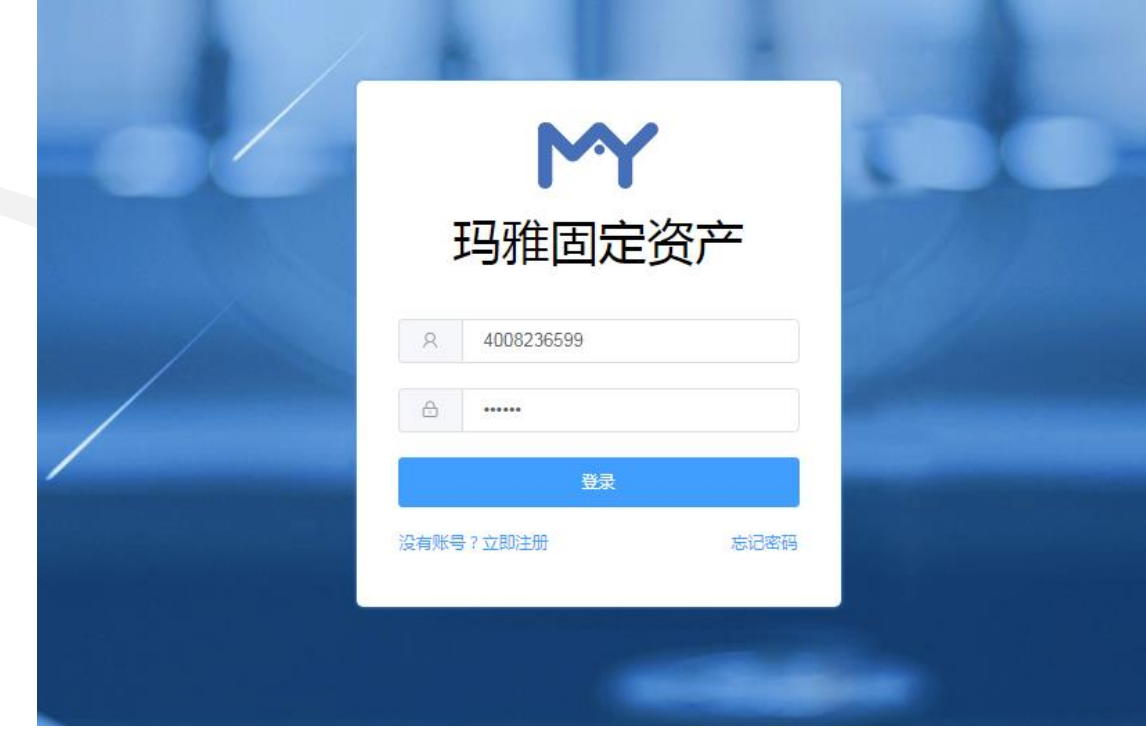

图3. 默认账户

DothanTech 道臻技术 ファインス 明雅固定资产 Web 端-用户手册

# <span id="page-8-0"></span>3.2.资产管理

# <span id="page-8-1"></span>3.2.1.录入资产

登入系统后,在系统左侧有"系统首页"和"资产管理"两个选项,展开"资产管 理"选择"资产入库"可快速将资产录入系统,资产属性中带有星号标记的为必填。也 可通过资产列表左上方的"资产入库"按钮添加资产。

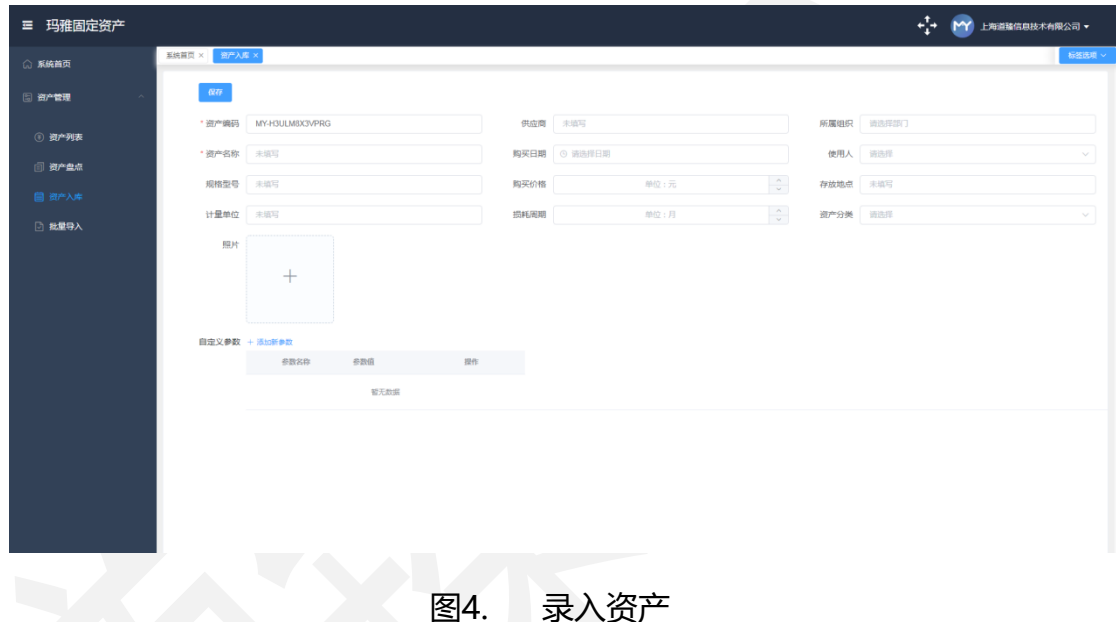

# <span id="page-8-2"></span>3.2.2. 批量导入

登入系统后,在系统左侧有"系统首页"和"资产管理"两个选项,展开"资产管 理"选择"批量导入"可同时添加多条资产录入系统。

<span id="page-9-0"></span>3.2.2.1.下载模板

登入系统后选择"批量导入",可将外部 Excel 文件导入到系统中。由于系统有一 定的规范性,必须先下载本系统所支持数据格式的模板,再根据模板要求的格式添加资 产,将资产导入。

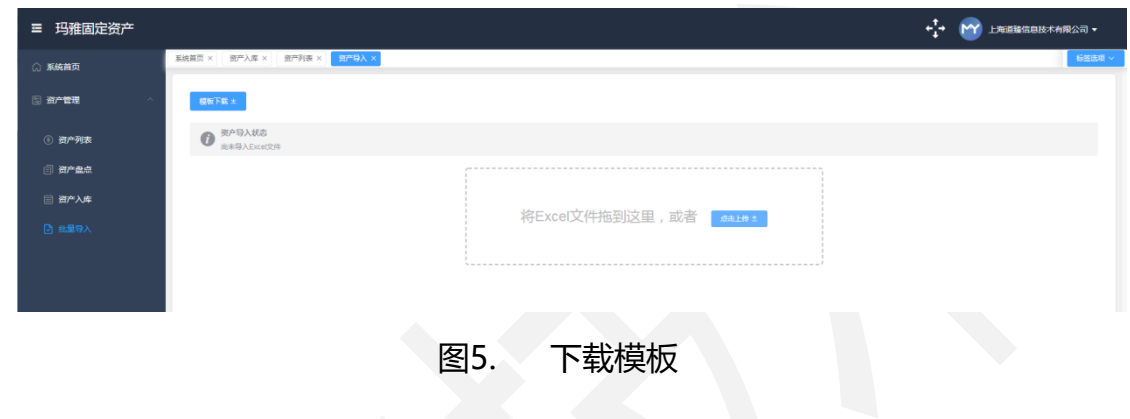

#### <span id="page-9-1"></span>3.2.2.2.添加资产

将模板下载下来后,打开此 Excel 表根据表头将资产添加至表中。

若将"所属部门"和"使用人"填写齐全,则导入后的资产会显示为"在用"状态, 不填默认为空则代表资产为"闲置"状态。其中"资产编码"和"资产名称"为必填项, 录入资产规范要求可参考"解释说明"sheet 页。

(注:资产数据必须填写在"玛雅固定资产导入资产样例"sheet 页中,若将数据 填写在"解释说明"sheet 页中无效, "解释说明"sheet 页中的规范要求及数据仅供 参考。)

6

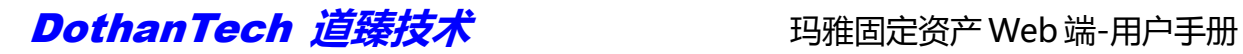

|                |           |                                |      |      |      |     | . .  | . .     |                 |      |     |      |        | - 19 |    |  |
|----------------|-----------|--------------------------------|------|------|------|-----|------|---------|-----------------|------|-----|------|--------|------|----|--|
|                |           | 玛雅固定资产导入资产样例                   |      |      |      |     |      |         |                 |      |     |      |        |      |    |  |
| $\overline{2}$ | 资产编码 (必填) | 资产名称(必须)                       | 资产分类 | 規格型号 | 计量单位 | 供应商 | 购买日期 | 购买价格(元) | 损耗周期(月)         | 所属部门 | 使用人 | 存放地点 | EPC    | TID  | 备注 |  |
|                | 20200016  | 最佳式投影仪                         | 办公设备 |      | 小    |     |      | 3999    | 60              |      |     |      |        |      |    |  |
|                | 20200017  | 公区投影仪                          | 办公设备 |      | 个    |     |      | 4999    | 60              |      |     |      |        |      |    |  |
|                | 20200018  | 塑牙音箱                           | 办公设备 |      | f(t) |     |      | 1099    | 30              |      |     |      |        |      |    |  |
| -6             | 20200019  | 公区音响设备                         | ●公设备 |      | 台    |     |      | 2899    | 30              |      |     |      |        |      |    |  |
|                | 20200020  | 电子信息屏                          | 办公设备 |      | 小    |     |      | 3800    | 20              |      |     |      |        |      |    |  |
|                | 20200021  | 华为移动电话                         | 办公设备 |      | 小    |     |      | 1800    | 24              |      |     |      |        |      |    |  |
| 9              | 20200022  | 平板电视                           | 办公设备 |      | 全    |     |      | 2489    | 36              |      |     |      |        |      |    |  |
| $10$           | 20200023  | 桌子                             | あ公设备 |      | 张    |     |      | 699     | 12              |      |     |      |        |      |    |  |
| $11$           | 20200024  | 推子                             | 办公设备 |      | 张    |     |      | 549     | 12              |      |     |      |        |      |    |  |
| 12             | 20200025  | 折叠椅                            | 办公设备 |      | 栅    |     |      | 789     | 12              |      |     |      |        |      |    |  |
| 13             | 20200026  | 微波炉                            | 家用电器 |      | 个    |     |      | 889     | 24              |      |     |      |        |      |    |  |
| 14             | 20200027  | 电冰箱                            | 家用电器 |      | 小    |     |      | 1299    | 24              |      |     |      |        |      |    |  |
| 15             | 20200028  | 空调扇                            | 家用电器 |      | 个    |     |      | 1108    | 24              |      |     |      |        |      |    |  |
| 16             | 20200029  | 桂式空调                           | 家用电器 |      | 个    |     |      | 3599    | 30              |      |     |      |        |      |    |  |
| $17\,$         | 20200030  | 中央空调                           | 家用电器 |      | 个    |     |      | 3488    | 30 <sub>1</sub> |      |     |      |        |      |    |  |
| 18             |           |                                |      |      |      |     |      |         |                 |      |     |      |        |      |    |  |
| 19             |           |                                |      |      |      |     |      |         |                 |      |     |      |        |      |    |  |
| 20             |           |                                |      |      |      |     |      |         |                 |      |     |      |        |      |    |  |
| $21\,$         |           |                                |      |      |      |     |      |         |                 |      |     |      |        |      |    |  |
| $22\,$         |           |                                |      |      |      |     |      |         |                 |      |     |      |        |      |    |  |
| 23             |           |                                |      |      |      |     |      |         |                 |      |     |      |        |      |    |  |
| 24             |           |                                |      |      |      |     |      |         |                 |      |     |      |        |      |    |  |
| $25\,$         |           |                                |      |      |      |     |      |         |                 |      |     |      |        |      |    |  |
| $26\,$         |           |                                |      |      |      |     |      |         |                 |      |     |      |        |      |    |  |
| $27\,$         |           |                                |      |      |      |     |      |         |                 |      |     |      |        |      |    |  |
| $28\,$         |           |                                |      |      |      |     |      |         |                 |      |     |      |        |      |    |  |
| 29             |           |                                |      |      |      |     |      |         |                 |      |     |      |        |      |    |  |
| 30             |           |                                |      |      |      |     |      |         |                 |      |     |      |        |      |    |  |
| $31\,$         |           |                                |      |      |      |     |      |         |                 |      |     |      |        |      |    |  |
| $32\,$         |           |                                |      |      |      |     |      |         |                 |      |     |      |        |      |    |  |
| 33             |           |                                |      |      |      |     |      |         |                 |      |     |      |        |      |    |  |
| 34             |           |                                |      |      |      |     |      |         |                 |      |     |      |        |      |    |  |
| 35             |           |                                |      |      |      |     |      |         |                 |      |     |      |        |      |    |  |
| 36             |           |                                |      |      |      |     |      |         |                 |      |     |      |        |      |    |  |
|                |           | H + > H 玛雅固定资产导入资产样例 /解释说明 / 2 |      |      |      |     |      |         |                 | 14   |     |      | $\sim$ |      |    |  |
|                |           |                                |      |      |      |     |      |         |                 |      |     |      |        |      |    |  |

图6. 添加资产

#### <span id="page-10-0"></span>3.2.2.13.导入系统

在 Excel 表格中添加完资产后,点击批量导入右侧"上传"选择添加完资产的 Excel

表导入系统中。

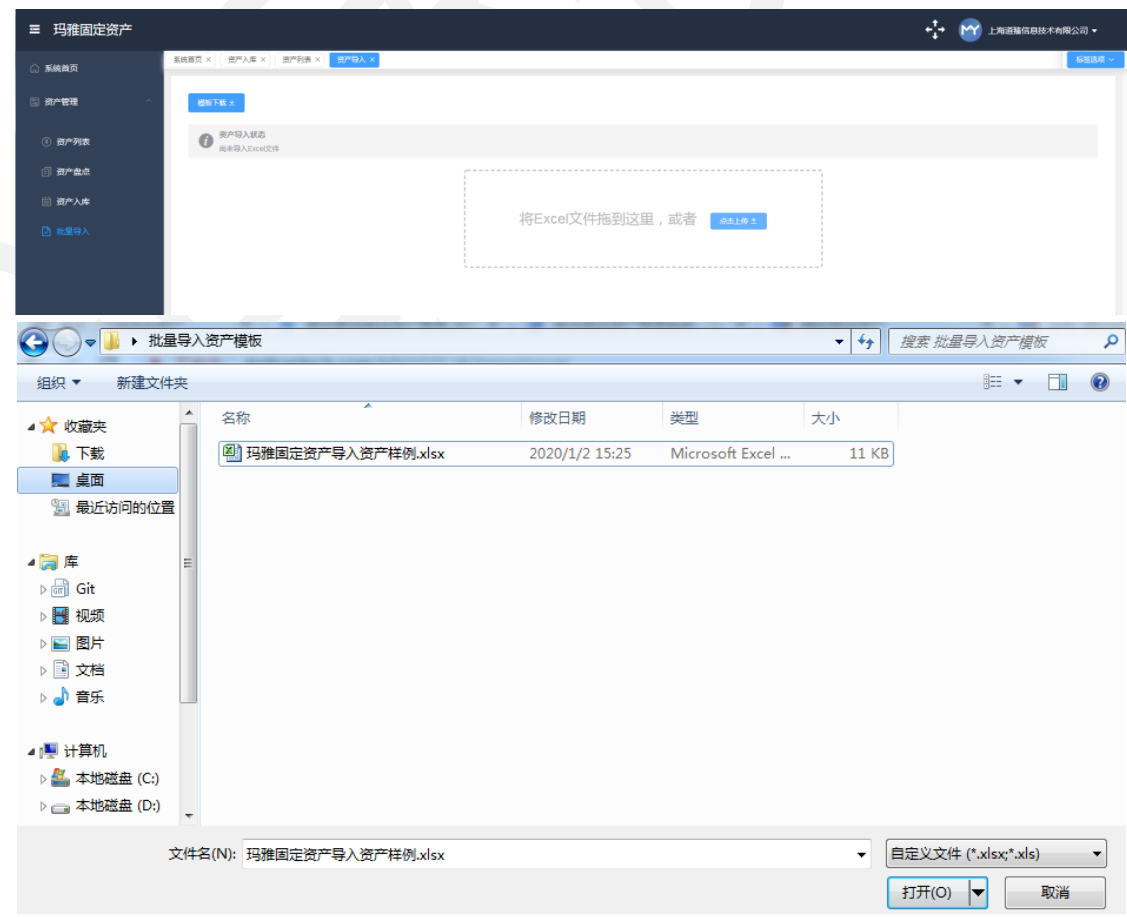

#### 图7. 导入系统

<span id="page-11-0"></span>3.2.2.4.导入成功

选择完 Excel 文件后打开,系统会提示导入成功,并跳转到资产列表,可查看成功 导入系统后的资产。

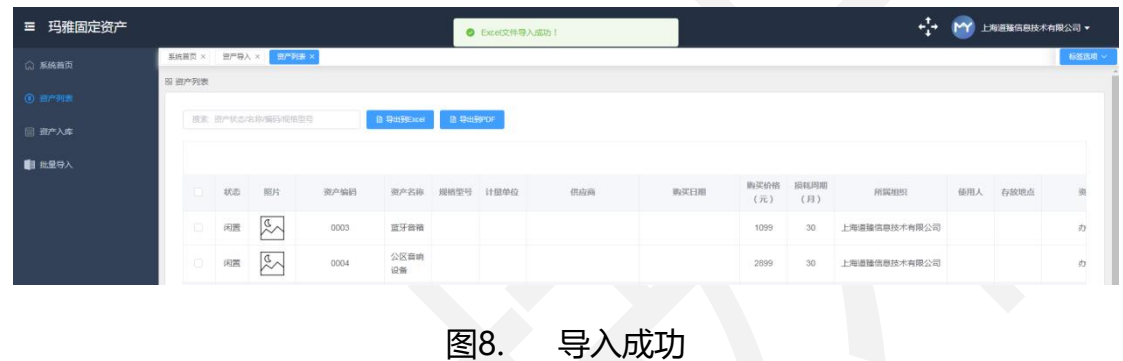

#### <span id="page-11-1"></span>3.2.3.删除资产

登入系统后,在系统左侧有"系统首页"和"资产管理"两个选项,展开"资产管 理"选择"资产列表",选中需要删除的资产后点击上方"删除"按钮可直接将选中资 产删除。

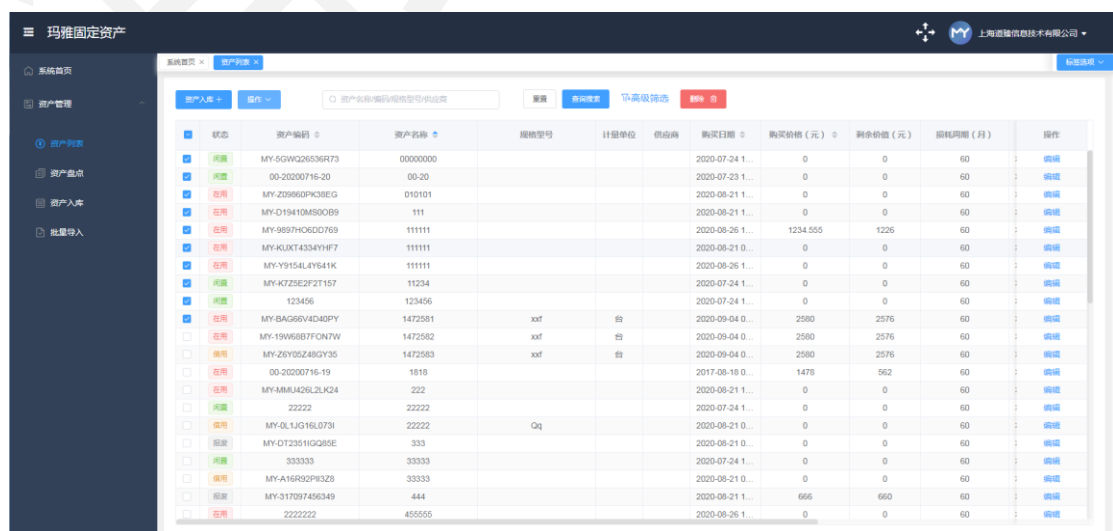

图9. 删除资产

<span id="page-12-0"></span>3.2.3.1.删除全部资产

登入系统后选择"资产列表",打开上方"操作"按钮选择下拉选项"删除全部资 产"可将系统中全部资产清空。

(注: 此功能仅为管理员用户开放, 普通用户登录不可删除全部资产。)

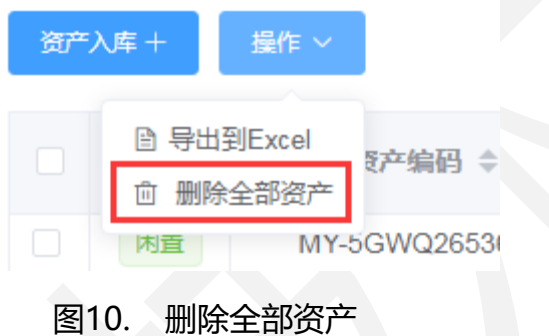

#### <span id="page-12-1"></span>3.2.4.导出资产

登入系统后,在系统左侧有"系统首页"和"资产管理"两个选项,展开"资产管 理"选择"资产列表",选中需要导出的资产后打开上方"操作"按钮选择下拉选项"导 出到 Excel"可将选中的资产以 Excel 文件格式导出。

(注:若未选中资产直接选择"导出到 Excel"则会将全部资产导出。)

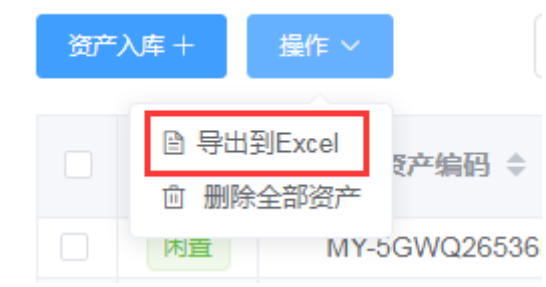

图11. 导出资产

## <span id="page-13-0"></span>3.3.资产盘点

#### <span id="page-13-1"></span>3.3.1.查看盘点单

登入系统后,在系统左侧有"系统首页"和"资产管理"两个选项,展开"资产管 理"选择"资产盘点"可查看在移动端添加的盘点单信息,可根据盘点状态筛选查看盘 点单,点击盘点单右侧"盘点详情"查看此盘点单内各资产的被盘点状态。

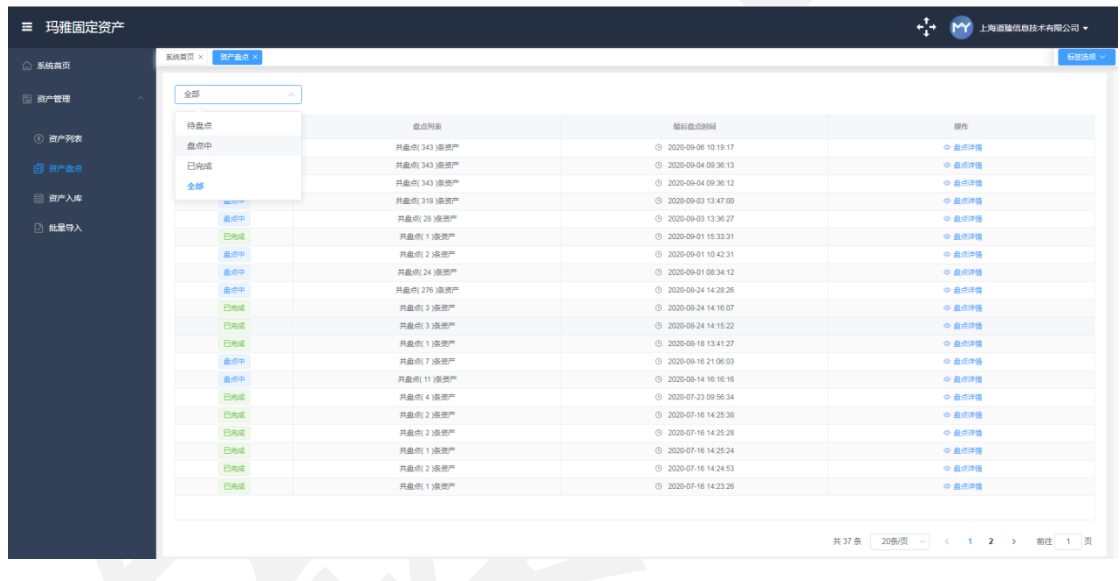

图12. 查看盘点单

#### <span id="page-13-2"></span>3.3.2.导出盘点单

登入系统后,在系统左侧有"系统首页"和"资产管理"两个选项,展开"资产管 理"选择"资产盘点", 打开盘点单查看详情, 左上角"导出到 Excel"可将此盘点单 中的资产盘点状态信息以 Excel 文件格式导出。

# DothanTech 道臻技术 ファインス 明雅固定资产 Web 端-用户手册

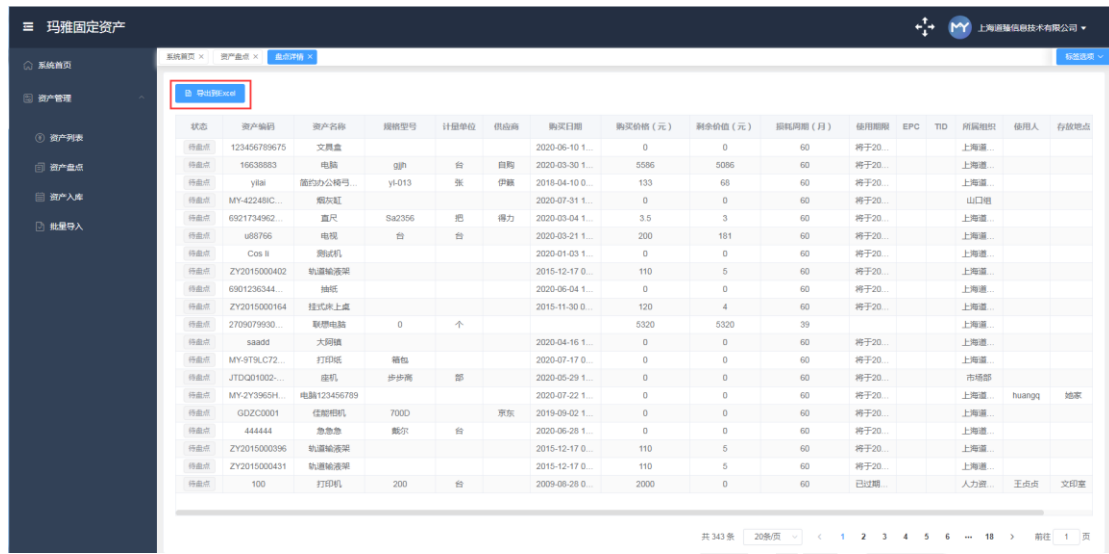

#### 图13. 导出盘点单

# <span id="page-14-0"></span>3.4.资产统计

# <span id="page-14-1"></span>3.4.1.资产统计

在登入系统后可看到在系统首页显示资产的统计信息,包括统计数和统计图,可直 观的看到资产总数、资产总价、到期资产和待盘点单数量,资产使用状态和资产总价分 别通过饼状图和柱形图直观呈现出来。

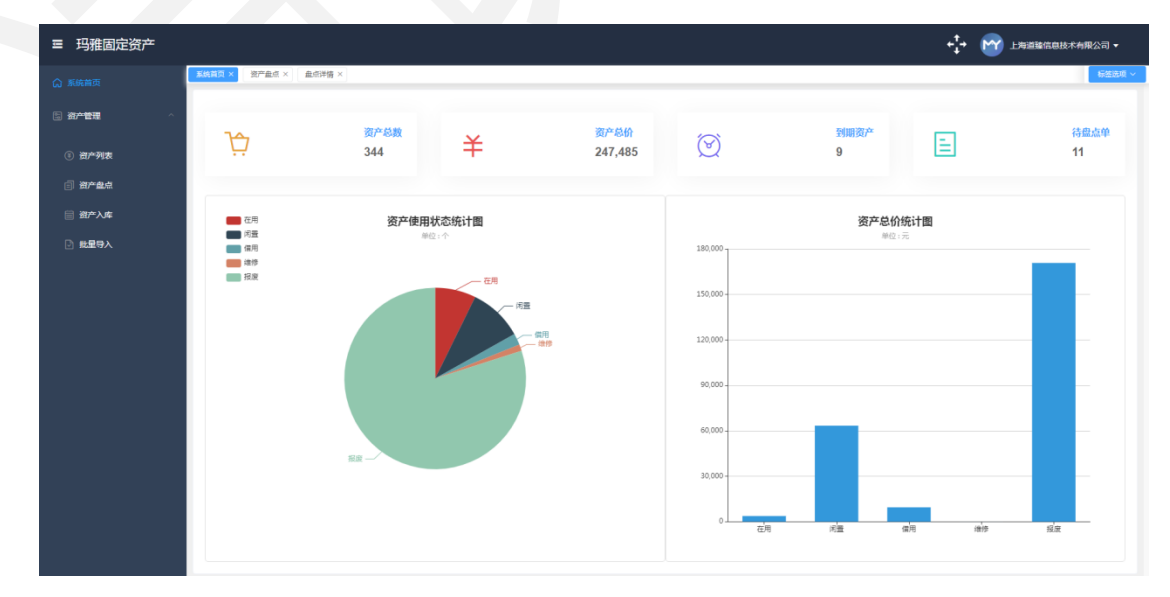

图14. 资产统计